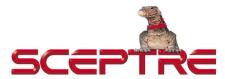

### **Dear Sceptre Customer,**

Congratulations on your new SCEPTRE X23 LCD monitor purchase. Thank you for your support. To ensure safety and many years of trouble free operation of your LCD monitor, please read the manual carefully before making any adjustments, and keep them in a safe place for future reference. We hope you enjoy your new SCEPTRE X23 LCD monitor.

**For technical assistance**, please call 1800-788-2878 and select option 3 or email our tech support group at monitor-ts@sceptre.com.

**For all other inquiries**, please call 1800-788-2878 and select option 4 or email our customer service group at cs@sceptre.com.

We recommend you register your SCEPTRE X23 LCD monitor with the enclosed registration card and mail it in. For peace of mind and to protect your investment beyond the standard warranty, SCEPTRE offers a two year extended warranty service for your LCD monitor. This plan gives additional coverage once your standard warranty period runs out. Please call our customer service group to purchase the extended warranty.

# **Important Information**

# **WARNING:** TO REDUCE THE RISK OF FIRE OR ELECTRIC SHOCK, DO NOT EXPOSE THIS PRODUCT TO RAIN OR MOISTURE.

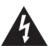

#### CAUTION

RISK OF ELECTRIC SHOCK DO NOT OPEN

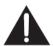

CAUTION: TO REDUCE THE RISK OF ELECTRIC SHOCK, DO NOT REMOVE COVER (OR BACK). NO USER-SERVICEABLE PARTS INSIDE. REFER SERVICING TO QUALIFIED SERVICE PERSONNEL.

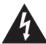

The lightning flash with arrow-head symbol, within an equilateral triangle, is intended to alert the user to the presence of uninsulated "dangerous voltage" within the product's enclosure that may be of sufficient magnitude to constitute a risk of electric shock to persons.

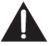

The exclamation point within a triangle is intended to alert the user to the presence of important operating and maintenance (servicing) instructions in the literature accompanying the product.

**CAUTION:** TO PREVENT ELECTRIC SHOCK, MATCH WIDE BLADE OF PLUG TO WIDE SLOT. FULLY INSERT.

#### CAUTION:

DO NOT PLACE THIS PRODUCT ON AN UNSTABLE CART, STAND, TRIPOD, BRACKET, OR TABLE. THE PRODUCT MAY FALL CAUSING SERIOUS PERSONAL INJURY AND SERIOUS DAMAGE TO THE PRODUCT. USE ONLY WITH A CART, STAND, TRIPOD, BRACKET, OR TABLE RECOMMENDED BY THE MANUFACTURER OR SOLD WITH THE PRODUCT. FOLLOW THE MANUFACTURER'S INSTRUCTIONS WHEN INSTALLING THE PRODUCT AND USE MOUNTING ACCESSORIES RECOMMENDED BY THE MANUFACTURER. A PRODUCT AND CART COMBINATION SHOULD BE MOVED WITH CARE. QUICK STOPS, EXCESSIVE FORCE, AND UNEVEN SURFACES MAY CAUSE THE PRODUCT AND CART COMBINATION TO OVERTURN.

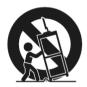

**WARNING:** FCC Regulations state that any unauthorized changes or modifications to this equipment not expressly approved by the manufacturer could void the user's authority to operate this equipment.

#### CAUTION:

This product satisfies FCC regulations when shielded cables and connectors are used to connect the unit to other equipment. To prevent electromagnetic interference with electric appliances such as radios and televisions, use shielded cables and connectors for connections.

This product utilizes tin-lead solder, and fluorescent lamp containing a small amount of mercury. Disposal of these materials may be regulated due to environmental considerations. For disposal or recycling information, please contact your local authorities or the Electronic Industries Alliance: www.eia.org

# **Tips and Safety Precautions**

THIS PRODUCT HAS BEEN TESTED FOR COMPLIANCE WITH REGULATORY SAFETY CERTIFICATIONS

This product is designed and manufactured to operate within defined design limits, and misuse may result in electric shock or fire. To prevent the product from being damaged, the following rules should be observed for the installation, use and maintenance of the product. Read the following safety instructions before operating the display. Keep these instructions in a safe place for future reference.

- To avoid the risk of electric shock or component damage, switch off the power before connecting other components to the X23 LCD MONITOR.
- Unplug the power cord before cleaning the X23 LCD MONITOR. Do not use a liquid or a spray cleaner for cleaning the product. Do not use abrasive cleaners.
- Always use the accessories recommended by the manufacturer to insure compatibility.
- When moving the X23 LCD MONITOR from an area of low temperature to an area of high temperature, condensation may form on the housing. Do not turn on the X23 LCD MONITOR immediately after this to avoid causing fire, electric shock or component damage.
- Do not place the X23 LCD MONITOR on an unstable cart, stand, or table. If the X23 LCD MONITOR falls, it can injure a person and cause serious damage to the appliance. Use only a cart or stand recommended by the manufacturer or sold with the X23 LCD MONITOR.
- Any heat source should maintain a distance of at least 5 feet away from the X23 LCD MONITOR, i.e. radiator, heater, oven, amplifier etc. Do not install the product too close to anything that produces smoke or moisture. Operating the product close to smoke or moisture may cause fire or electric shock.
- Slots and openings in the back and bottom of the bezel are provided for ventilation. To
  ensure reliable operation of the X23 LCD MONITOR and to protect it from overheating,
  be sure these openings are not blocked or covered. Do not place the X23 LCD
  MONITOR in a bookcase or cabinet unless proper ventilation is provided.
- It is not recommended to use the X23 LCD MONITOR in a portrait format (by rotating 90 degrees) under high temperature environment (25°C or higher), since this would retard heat dissipation and would eventually damage the monitor.
- Never push any object into the ventilation slots of the X23 LCD MONITOR. Do not
  place any objects on the top of the Product. It could short circuit parts causing a fire or
  electric shock. Never spill liquids on the X23 LCD MONITOR.
- The X23 LCD MONITOR should be operated only from the type of power source indicated on the label. If you are not sure of the type of power supplied to your home, consult your dealer or local power company.
- The power cable must be replaced when using different voltage from that specified in the User Manual. For more information, contact your dealer.

- The X23 LCD MONITOR is equipped with a three-pronged grounded plug, a plug with a third (grounding) pin. This plug will fit only into a grounded power outlet as a safety feature.
  - If your outlet does not accommodate the three-wire plug, have an electrician install the correct outlet, or use an adapter to ground the appliance safely. Do not defeat the safety purpose of the grounded plug.
- Do not overload power strips and extension cords. Overloading can result in fire or electric shock.
- The wall socket should be installed near the equipment and should be easily accessible.
- Only the marked power source can be used for the product. Any power source other than the specified one may cause fire or electric shock.
- Do not touch the power cord during thunderstorms. To avoid electric shock, avoid handling the power cord during electrical storms.
- Unplug the unit during a lightning storm or when it will not be used for a long period of time. This will protect the X23 LCD MONITOR from damage due to power surges.
- Do not attempt to repair or service the product yourself. Opening or removing the back cover may expose you to high voltages, the risk of electric shock, and other hazards. If repair is required, please contact your dealer and refer all servicing to qualified service personnel.
- Keep the product away from moisture. Do not expose this appliance to rain or
  moisture. If water penetrates into the product, unplug the power cord and contact your
  dealer. Continuous use in this case may result in fire or electric shock.
- Do not use the product if any abnormality occurs. If any smoke or odor becomes apparent, unplug the power cord and contact your dealer immediately. Do not try to repair the product yourself.
- Avoid using dropped or damaged appliances. If the product is dropped and the
  housing is damaged, the internal components may function abnormally. Unplug the
  power cord immediately and contact your dealer for repair. Continued use of the
  product may cause fire or electric shock.
- Do not install the product in an area with heavy dust or high humidity. Operating the
  product in environments with heavy dust or high humidity may cause fire or electric
  shock.
- Hold the power connector when removing the power cable. Pulling the power cable
  itself may damage the wires inside the cable and cause fire or electric shocks. When
  the product will not be used for an extended period of time, unplug the power
  connector
- To avoid risk of electric shock, do not touch the connector with wet hands.
- Insert batteries in accordance with instructions while using the remote control.
   Incorrect polarities may cause damage and leakage of the batteries, operator injury and contamination the remote control.
- If any of the following occurs please contact the dealer:
  - The power connector fails or frays.
  - Liquid sprays or any object drops into the X23 LCD MONITOR.
  - The Display is exposed to rain or other moisture.
  - o The Display is dropped or damaged in any way.
  - The performance of the Display changes substantially.
- Operating environment: Temperature: 5°C ~ 35°C, Humidity: 10% to 90% non-condensing, Altitude: 0~10,000 ft.

# **Table of Contents**

| important information                               |          |
|-----------------------------------------------------|----------|
| Tips and Safety Precautions                         | 3        |
| Table of Contents                                   | 5        |
| Opening the Package                                 | 6        |
| Package Contents                                    | 6        |
| Optional Accessories                                | 6        |
| Installing the Base                                 | 7        |
| QUICK ŠTART                                         | 8        |
| Mounting Preparations                               | <u>C</u> |
| Identifying Front and Rear Panel                    | 12       |
| Front View                                          | 12       |
| Side View Control Buttons and Hotkey Functions      |          |
| Side View Tilt Angle                                | 14       |
| Rear View                                           | 15       |
| Rear View Connections                               | 16       |
| Understanding Your Cables & Connections             | 17       |
| Connecting the LCD to Your PC                       | 18       |
| If You Have DVI Connection on Your Video Card       | 18       |
| If You Have VGA Connection on Your Video Card       | 19       |
| Connecting the LCD to Your Video Device             | 20       |
| If You Have Component Connection on Your DVD Player | 20       |
| If You Have Component Connection on Your HD Box     | 21       |
| If You Have Component Connection on PlayStation® 3  | 22       |
| If You Have Component Connection on Xbox 360™       | 23       |
| On Screen Display (OSD) Functions                   | 24       |
| AUTO ADJUST                                         | 25       |
| BRIGHTNESS                                          | 25       |
| CONTRAST                                            | 26       |
| SCREEN SETTINGS                                     | 27       |
| COLOR TEMP                                          | 28       |
| LANGUAGE                                            | 29       |
| OSD SETTINGS                                        | 30       |
| SOURCE                                              | 31       |
| VOLUME                                              | 31       |
| RECALL                                              | 32       |
| Supported PC Resolution                             |          |
| Supported Video Resolution                          | 33       |
| Troubleshooting                                     | 34       |
| How do I clean the LCD?                             | 36       |
| Specification                                       | 37       |
| Call Us If You Need Help!                           | 39       |
| LIMITED PRODUCT WARRANTY                            | 40       |
| Disclaimer & Copyright Information                  | 43       |
| FCC Compliance Statement                            |          |

## Opening the Package

The SCEPTRE X23 is packaged in a carton together with standard accessories. The weight of the LCD display is approximately 15.2 lbs. Since the LCD panel can be easily scratched or broken, please handle the product gently. Never place the unit on a surface with the glass facing downwards unless it is on a protective padding. When opening the carton, make sure the product is in good condition and that all the standard accessories and items are included. After unpacking your LCD monitor, be sure to save the original box and all packing materials for future shipping needs.

# **Package Contents**

- Monitor Display x 1
- User Manual x 1
- Warranty Card x 1
- Power Cord x 1
- VGA Cable x 1
- 3.5 mm Jack Audio Cable x 1 (for Line In to PC)

# **Optional Accessories**

- VGA to Female Component (YPbPr) Video Conversion Cable
- 3.5mm Mini-jack to Female RCA (red / white) Audio Conversion Cable

You can order the optional accessories from Sceptre Inc. directly. Please contact Sceptre customer service for further instructions.

# **Installing the Base**

1. Please place the base on a flat surface (i.e. table).

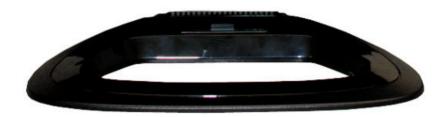

2. Hold the monitor directly 90 degrees above the base.

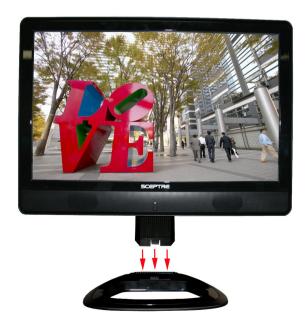

3. Connect the monitor to the base by inserting the monitor into the base.

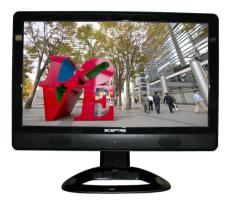

# **QUICK START**

The following are short steps to connect and use the monitor with your PC under Microsoft Windows.

- 1. After you have installed the base, connect your VGA cord to both the monitor and PC and turn on the PC and the monitor.
- Under windows, use your mouse to right click on the background with nothing selected. Left click on the PROPERTIES option.
- Click on the SETTINGS tab.
- 4. Under SETTINGS change your resolution to 1360 x 768 and click on APPLY.
- 5. Click on ADVANCED button, and then click on MONITOR tab.
- 6. Under MONITOR make sure your refresh rate is set to 60 Hz.
- 7. Click on OK on all windows to exit.
- 8. On the monitor, press the MENU button to bring up the OSD.
- 9. Use the ▲ and ▼ buttons to select SCREEN SETTINGS. Press MENU to enter that function.
- 10. Use the ▲ and ▼ buttons to select MODE and press MENU to enter the function.
- 11. Use the ▲ and ▼ buttons to select 1360 x 768 and press MENU.
- 12. Let the OSD automatically exit and press the (A) button to auto adjust the image. Your LCD is ready for use.

# **Mounting Preparations**

 Place the monitor on a flat surface with cloth so the bezel does not get scratched.

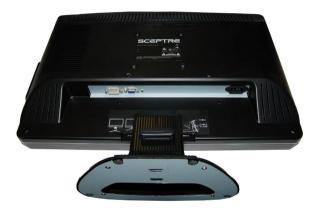

2. Start removing the base by putting pressure to the top buckle until it releases.

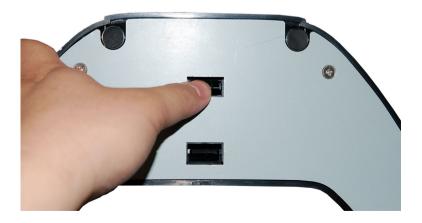

3. Keep the top buckle released while putting pressure to the lower buckle until it releases as well. Please take the stand off when both buckles are released.

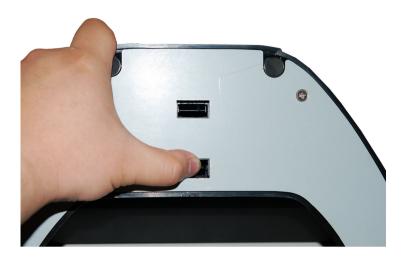

Once the base comes off, please remove the label sticker that covers the screws you need to remove.

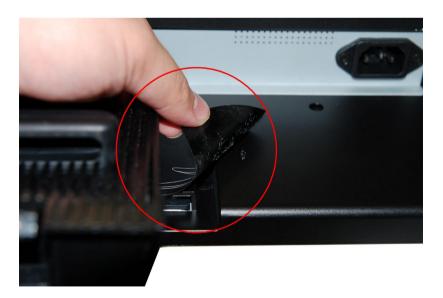

5. Unscrew the 4 screws that lock the arm to the monitor.

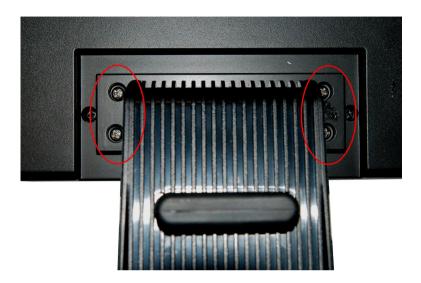

6. Once the 4 screws are removed, slide the arm off the monitor and the monitor will be ready for mounting.

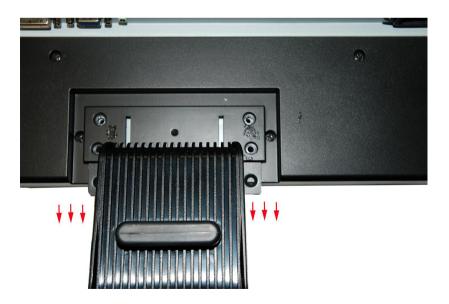

# **Identifying Front and Rear Panel**

## **Front View**

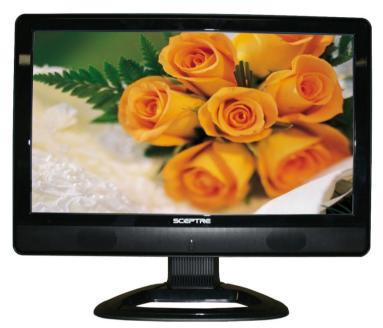

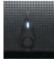

POWER INDICATOR: If light is blue, the monitor is turned on. If the light is blinking red, the monitor is turned on but not receiving a signal from the computer. If the light is solid red, the power cord is plugged in but the monitor is not turned on. If the light is off, the power cord is not connected and no power is provided to the display panel.

NATIVE RESOLUTION: This monitor's clearest picture is produced under its native resolution. The native resolution of the monitor is 1360x768 at 60 Hz refresh rate.

## Side View Control Buttons and Hotkey Functions

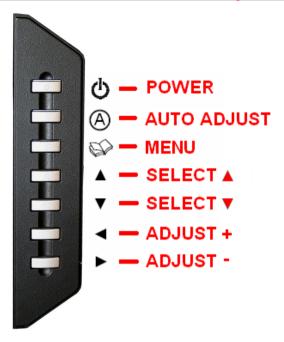

**POWER –** This button turns the monitor **ON or OFF**.

**AUTO ADJUST –** This button **automatically adjusts the screen**, making words clearer and pictures centered. While in the OSD, this button acts as an exit key to get out of the current menu.

**MENU –** This button **opens the On Screen Display (OSD) Menu**. While in the OSD, this button also acts as the ENTER button and goes into the function you want to adjust. While adjusting the actual value of options, press this button again to exit.

- ▲ This button **adjusts the brightness**. Use the ◀ and ▶ buttons to adjust the value. While in the OSD this button acts as a navigation button moving selection upwards.
- ▼ This button **adjusts the volume**. Use the ◀ and ▶ buttons to adjust the value. While in the OSD this button acts as a navigation button moving selection downwards.
- This button allows you to activate the mute function in the OSD menu.

  Use the ▲ and ▼ buttons to turn on or turn off the mute function. While in the OSD this button acts as the decrease adjustment button.
- ► This button allows you to **switch sources** between DVI and VGA. While in the OSD this button acts as the increase adjustment button.

SCEPTRE X2

# Side View Tilt Angle

The LCD Monitor's angle settings range from 0° to 10°.

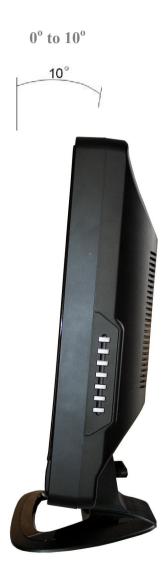

## **Rear View**

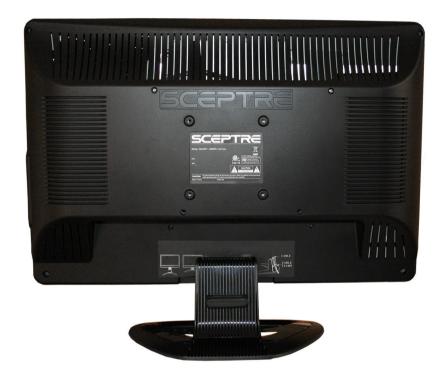

Mounting Specification: 100mm x 100mm using screw size M4. Length of screw should not exceed 10mm.

## **Rear View Connections**

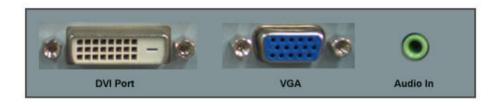

## The following descriptions are from left to right.

**DVI** – DVI stands for Digital Video Interface. This connection is for computers to send video signals to the monitor digitally so that colors and video are more accurate and vivid. **This port supports video input; however this DVI connection does NOT support HDCP. If you have a HDCP video device, do <b>NOT connect the device to this port.** 

VGA – VGA stands for Video Graphics Array. This connection is for computers to send video signals to the monitor by an analog signal. This method of connection is the most commonly used connection. You can also use this connection for videos by using a VGA to Female Component (YPbPr) video conversion cable in conjunction with a regular component video cable. It can support up to 1080P HD videos.

Audio In – This connection is for linking to the PC's line out connection for transmitting audio signal to the monitor's speakers. Do NOT connect a headset or external speakers to this connection. You can also use this connection for audio on game consoles or HD video devices by using a 3.5mm Mini-jack to Female RCA (red / white) audio conversion cable in conjunction with a regular RCA (red / white) audio cable.

## **Understanding Your Cables & Connections**

| Cable Name                          | Cable Picture | Corresponding Connection Picture |
|-------------------------------------|---------------|----------------------------------|
| DVI<br>(digital video)<br>(No HDCP) |               |                                  |
| VGA<br>(analog video)               |               |                                  |
| 3.5 mm<br>Mini-jack                 |               |                                  |

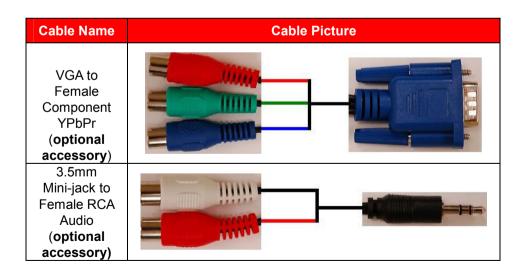

# Connecting the LCD to Your PC

## If You Have DVI Connection on Your Video Card...

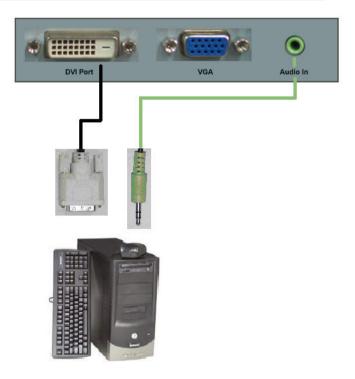

- 1. Make sure the power of X23 LCD MONITOR is turned off.
- Obtain a DVI cable and connect to the DVI connection on your PC. Connect the other end of the cable to your X23 LCD MONITOR.
- Obtain the Audio In cable and connect the 3.5 mm Mini-jack cable to the Audio In connection of the monitor. Connect the other end of the 3.5 mm Mini-jack cable to your PC's audio line out connection.
- 4. Turn on the power of both the X23 LCD MONITOR and the PC.
- Use the side button ► to select DVI on the X23 LCD MONITOR.

#### Please Note:

- DVI cable is not included in the package.
- Some video cards may have their DVI connection turned off by default. If you do not get video, please consult your video card's technical support.
- The PC's clearest picture is produced under 1360x768 at 60Hz.

## If You Have VGA Connection on Your Video Card...

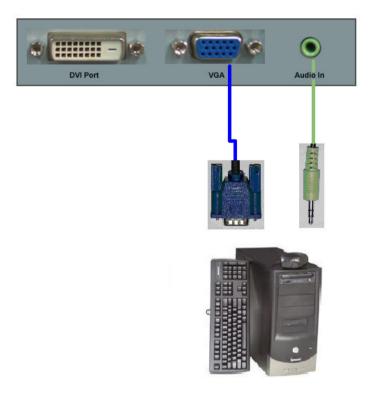

- 1. Make sure the power of X23 LCD MONITOR is turned off.
- 2. If you were previously using a CRT (bulky) monitor, please hook up your old monitor first and make sure your refresh rate is set to 60 Hz frequency before using the X23 LCD MONITOR. You can find the refresh rate information and change it by RIGHT CLICKING on the desktop with nothing selected. After you have right clicked, select the PROPERTIES option. Click on the SETTINGS tab. Click on the ADVANCED button. Click on the MONITOR tab. In that tab, change the refresh rate to 60Hz and click on APPLY. After the refresh rate changed, please shut down the computer and monitor.
- Obtain the VGA cable and connect to the VGA connection on your PC. Connect the other end of the cable to your X23 LCD MONITOR.
- Obtain the Audio In cable and connect the 3.5 mm Mini-jack cable to the Audio In connection of the monitor. Connect the other end of the 3.5 mm Mini-jack cable to your PC's audio line out connection.
- 5. Turn on the power of both the X23 LCD MONITOR and the PC.
- 6. Use the side button ▶ to select VGA on the X23 LCD MONITOR.

#### Please Note:

- Some video cards may have their DVI connection turned off by default. If you do not get video, please consult your video card's technical support.
- The PC's clearest picture is produced under 1360x768 at 60Hz.

# Connecting the LCD to Your Video Device

## If You Have Component Connection on Your DVD Player...

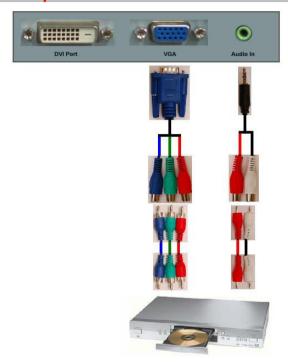

- Make sure the power of X23 LCD MONITOR is turned off. 1.
- If you have component connection on your DVD player, purchase a VGA to female component video conversion cable and connect the component end to regular component cables and regular component cables to the DVD player. Connect the VGA end to the X23 LCD monitor. Make sure you match the colors on the component connection
- Purchase a 3.5 mm mini-jack to female RCA audio conversion cable and connect the RCA red / white end to regular RCA red / white cables and regular RCA red / white cables to your DVD player. Connect the 3.5 mm Mini-jack end to the X23 LCD MONITOR's Audio In connection.
- Turn on the X23 LCD MONITOR and your video device.
- Use the side button ▶ to select VGA on the X23 LCD MONITOR.

#### Please Note:

Please reference your DVD player manual or call the DVD player's tech support to make sure the proper settings are configured for your video device

## If You Have Component Connection on Your HD Box...

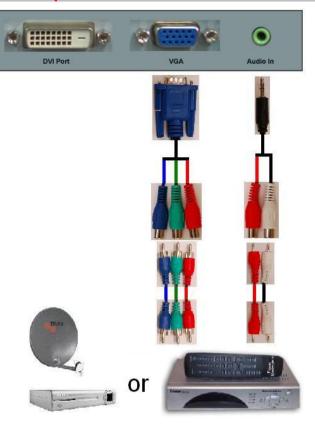

- 1. Make sure the power of X23 LCD MONITOR is turned off.
- If you have component connection on your HD set-top box, purchase a VGA to female component video conversion cable and connect the component end to regular component cables and regular component cables to the HD set-top box. Connect the VGA end to the X23 LCD monitor. Make sure you match the colors on the component connection.
- Purchase a 3.5 mm mini-jack to female RCA audio conversion cable and connect the RCA red / white end to regular RCA red / white cables and regular RCA red / white cables to your HD set-top box. Connect the 3.5 mm Mini-jack end to the X23 LCD MONITOR's Audio In connection.
- 4. Turn on the X23 LCD MONITOR and your video device.
- Use the side button ► to select VGA on the X23 LCD MONITOR.

#### Please Note:

 Please reference your set-top box manual to make sure the proper settings are configured for your video device.

## If You Have Component Connection on PlayStation® 3...

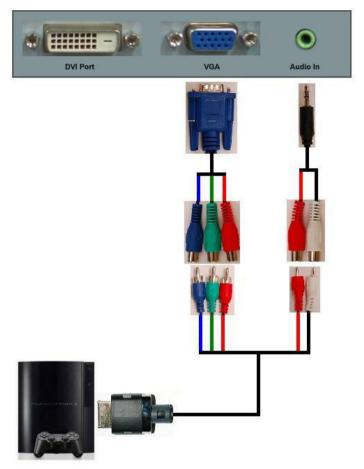

- 1. Make sure the power of X23 LCD MONITOR is turned off.
- If you have component connection on your PlayStation® 3, purchase a VGA to female component video conversion cable and connect the component end to your PlayStation® 3 component cables and the proprietary single head to your PlayStation® 3. Connect the VGA end to the X23 LCD monitor. Make sure you match the colors on the component connection.
- Purchase a 3.5 mm mini-jack to female RCA audio conversion cable and connect the RCA red / white end to the PlayStation® 3 component cable's audio RCA red / white heads. Connect the 3.5 mm Mini-jack end to the X23 LCD MONITOR's Audio In connection.
- 4. Turn on the X23 LCD MONITOR and your PlayStation® 3.
- Use the side button ► to select VGA on the X23 LCD MONITOR.

#### Please Note:

 Please reference your PlayStation® 3's manual to make sure the proper settings are configured for your video device.

## If You Have Component Connection on Xbox 360™...

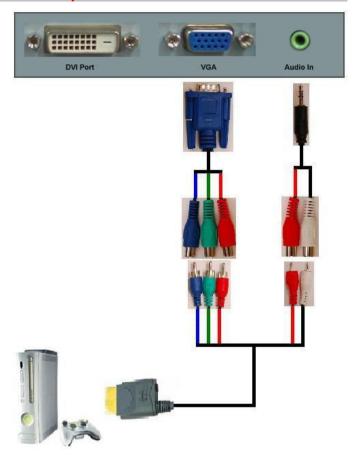

- 1. Make sure the power of X23 LCD MONITOR is turned off.
- 2. If you have component connection on your Xbox 360™, purchase a VGA to female component video conversion cable and connect the component end to your Xbox 360™ component cables and the proprietary single head to your Xbox 360™. Connect the VGA end to the X23 LCD monitor. Make sure you match the colors on the component connection.
- Purchase a 3.5 mm mini-jack to female RCA audio conversion cable and connect the RCA red / white end to the Xbox 360™ component cable's audio RCA red / white heads. Connect the 3.5 mm Mini-jack end to the X23 LCD MONITOR's Audio In connection.
- 4. Turn on the X23 LCD MONITOR and your Xbox 360™.
- 5 Use the side button ▶ to select VGA on the X23 LCD MONITOR

#### Please Note:

 Please reference your Xbox 360™'s manual to make sure the proper settings are configured for your video device.

# On Screen Display (OSD) Functions

The OSD menu of the monitor provides various adjustments for the monitor such as color, brightness, contrast, screen settings.....etc.

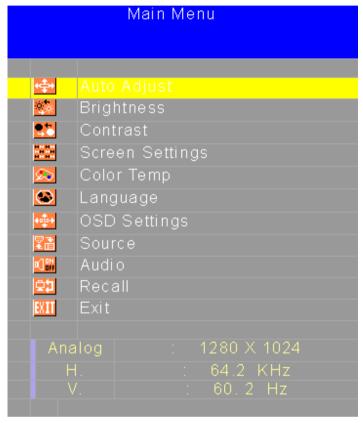

When you press the MENU button on the side of the monitor, the OSD screen would appear. Select each of the functions with the  $\blacktriangle$  or  $\blacktriangledown$  buttons. Use the MENU button to enter each of the function or when you're in the function already, use the MENU button to select the option you want to adjust. Use the  $\blacktriangleleft$  or  $\blacktriangleright$  buttons to adjust each option's values. You can use the A button to exit from the current menu.

## **AUTO ADJUST**

This function auto adjusts the clock and phase of the monitor when using VGA cable so the monitor will sync better with the video card and produce a clearer picture.

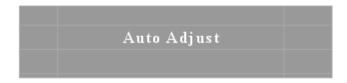

- To use this function press the button labeled A.
- 2. You can also use this function by pressing MENU, then pressing ▶.

#### Please Note:

This function is only available under VGA.

## **BRIGHTNESS**

This function adjusts the brightness and backlight of the LCD.

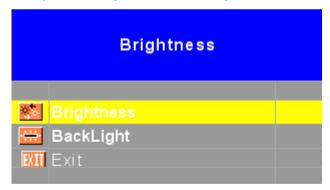

- 1. To use this function, press MENU to open the OSD then highlight BRIGHTNESS function by pressing the ▼ button.
- 2. Press MENU to enter the function.
- 3. Press ▲ or ▼ button to select BRIGHTNESS or BACKLIGHT to adjust.
- 4. Press MENU to select the option you want to adjust.
- 5. Use the ◀ or ▶ button to adjust the values.

#### Please Note:

- BRIGHTNESS adjusts the black level in a picture. If the value is adjusted too high, the picture will look washed out. If too low, the picture will not have much detail in dark colors.
- BACKLIGHT adjusts the LCD lamp's current. The current affects the brilliance of the picture. If adjusted too high, the BACKLIGHT function will shorten the lifetime of the lamp.

## CONTRAST

This function adjusts the white levels in a picture.

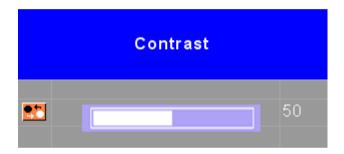

- Press MENU to open the OSD then highlight CONTRAST by pressing the 

   ▼ button twice.
- Press MENU to enter the function and adjust values by using the ◀ or button.

### Please Note:

 If the contrast is set too high, the picture will not have any details in bright parts of the picture. If set too low, the picture will look washed out.

## **SCREEN SETTINGS**

This function adjusts the screen's image quality manually.

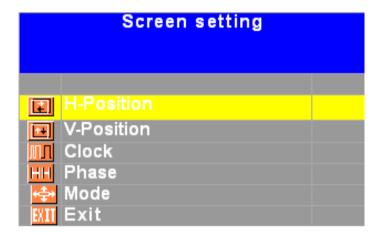

- Press MENU to open the OSD then highlight SCREEN SETTING by pressing the ▼ button three times.
- 2. Press MENU to enter the function.
- Press ▲ or ▼ button to select the option you want to adjust. Use MENU to enter the option and ◀ or ► button to adjust the values.
  - a. H-POSITION This option moves the picture left or right.
  - b. V-POSITION This option moves the picture up or down.
  - CLOCK This option adjusts the video signal in a large increment to sync with the PC.
  - d. PHASE This option adjusts the video signal in a small increment to sync with the PC.
  - MODE This option adjusts the compatibility of the LCD to a specific resolution under VGA. When using VGA connection, you need to use this option for changing the resolutions below. To select each mode you MUST select 1360x768 first before selecting other resolutions.

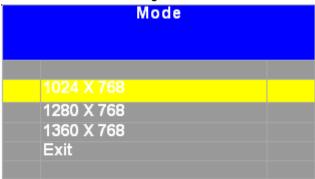

#### Please Note:

- It is always suggested for the USER to use the AUTO ADJUST function instead of manual adjustments.
- LCDs will always be a little blurry when they're not in their native resolution. Make sure you are in the native resolution of the monitor first before making screen setting adjustments.
- This LCD's native resolution is 1360x768 at 60 Hz.
- SCREEN SETTING adjustments are only available under VGA.

## **COLOR TEMP**

This function adjusts the overall balance of white colors in a picture in large increments. Color temperature consists of 6500K, 7500K, and 9300K.

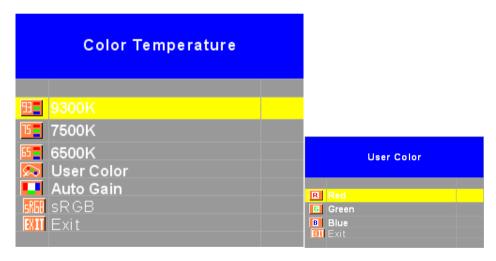

- Press MENU to open the OSD then highlight COLOR TEMPERATURE by pressing the ▼ button four times.
- 2. Press MENU to enter the function.
- 3. Press ▲ or ▼ button to select the option you want to adjust to. Use MENU to select the option.
  - a. 9300K This option adjusts the white balance towards the blue color giving the picture a bluish tint and cooler look.
  - b. 7500K This option adjusts the white balance to give the picture a no biased white color.
  - c. 6500K This option adjusts the white balance towards the red

- color giving the picture a reddish tint and warmer look.
- d. USER COLOR This option lets the user adjust the white balance by tweaking the RED, GREEN, and BLUE color.
  - i. Use the ▲ or ▼ buttons to select the color you want to adjust and press MENU to select it.
  - ii. Use the ◀ or ▶ button to adjust the values.
- e. AUTO GAIN This options makes the monitor adjust the white balance for you automatically based on your video card's signal.
- f. sRGB This option gives the monitor a standard sRGB color scheme that has been developed by Hewlett Packard and Microsoft Corporation.

## **LANGUAGE**

This function allows you to change the language of the OSD.

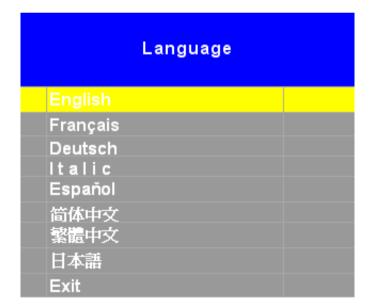

- Press MENU to open the OSD then highlight LANGUAGE by pressing the
   ▼ button five times.
- 2. Press MENU to enter the function.
- 3. Press ▲ or ▼ button to select the language you want to change to and press MENU to finalize the change.

#### Please Note:

 Changing the language of the OSD will alter all the messages and OSD language of the monitor. There is no reset for this function.

## **OSD SETTINGS**

This function adjusts the OSD's display options.

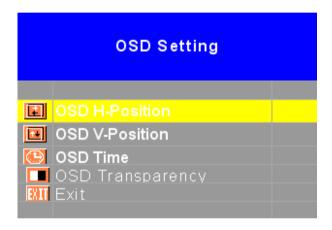

- Press MENU to open the OSD then highlight OSD SETTING by pressing the ▼ button six times.
- 2. Press MENU to enter the function.
- 3. Press ▲ or ▼ button to select the option you want to adjust and press MENU to enter the option.
- 4. Use the ◀ or ▶ button to adjust the values.
  - a. OSD H-POSITION This option moves the OSD menu left or right.
  - OSD V-POSITION This option moves the OSD menu up or down.
  - c. OSD TIME This option changes the time which the OSD will remain on screen while idle.
  - d. OSD TRANSPARENCY This option makes the OSD MENU look semi transparent.

## SOURCE

This function selects the different connections that the LCD can take.

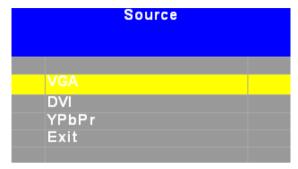

- Press MENU to open the OSD then highlight OSD SETTING by pressing the ▼ button seven times.
- 2. Press MENU to enter the function.
- 3. Press ▲ or ▼ button to select the source you want.

#### Please Note:

You can switch sources easily by using the ▶ button with the OSD closed.

## **VOLUME**

This function changes the X23 LCD MONITOR's speaker volume or mutes the speakers.

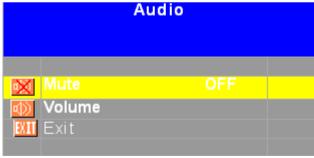

- Press MENU to open the OSD then highlight OSD SETTING by pressing the ▼ button eight times.
- 2. Press MENU to enter the function.
- 3. Press ▲ or ▼ button to select the option you want to adjust.
- 4. Use the ◀ or ▶ button to adjust the values

## RECALL

This function recalls brightness and contrast adjustments to the monitor.

- Press MENU to open the OSD then highlight RECALL by pressing the ▼ button nine times.
- 2. Press MENU to use the function.

# Supported PC Resolution

| Item | Standards | Resolution | Dot<br>Clock<br>(MHz) | Vertical<br>Scanning<br>Frequency<br>(Hz) | Horizontal<br>Scanning<br>Frequency<br>(kHz) |
|------|-----------|------------|-----------------------|-------------------------------------------|----------------------------------------------|
| 1    | VESA      | 640x400    | 25.175                | 56.42                                     | 24.83                                        |
| 2    | VGA       | 640x350    | 25.18                 | 70.09                                     | 31.47                                        |
| 3    | VGA       | 640x400    | 25.18                 | 70.09                                     | 31.47                                        |
| 4    | VGA       | 640x480    | 25.18                 | 59.94                                     | 31.47                                        |
| 5    | VESA      | 640x480    | 31.50                 | 72.81                                     | 37.86                                        |
| 6    | VESA      | 640x480    | 31.50                 | 75.00                                     | 37.50                                        |
| 7    | VESA      | 640x480    | 36.00                 | 85.00                                     | 43.30                                        |
| 8    | VESA      | 800x600    | 36.00                 | 56.25                                     | 35.16                                        |
| 9    | SVGA      | 800x600    | 40.00                 | 60.32                                     | 37.88                                        |
| 10   | VESA      | 800x600    | 50.00                 | 72.19                                     | 48.08                                        |
| 11   | VESA      | 800x600    | 49.50                 | 75.00                                     | 46.88                                        |
| 12   | VESA      | 800X600    | 56.25                 | 85.00                                     | 53.70                                        |
| 13   | XGA       | 1024x768   | 65.00                 | 60.00                                     | 48.36                                        |
| 14   | VESA      | 1024x768   | 75.00                 | 70.07                                     | 56.48                                        |
| 15   | VESA      | 1024x768   | 78.75                 | 75.03                                     | 60.02                                        |
| 16   | VESA      | 1152x864   | 81.75                 | 60                                        | 53.70                                        |
| 17   | VESA      | 1152X864   | 96.75                 | 70                                        | 64                                           |

| 18 | VESA     | 1152X864  | 108.    | 75.00 | 68.70 |
|----|----------|-----------|---------|-------|-------|
| 19 | VESA     | 1280X1024 | 108     | 60    | 63.98 |
| 20 | VESA     | 1280X1024 | 127     | 70    | 74.6  |
| 21 | VESA     | 1280X1024 | 135     | 75    | 80    |
| 22 | VESA     | 1280x960  | 108     | 60    | 60    |
| 23 | VESA     | 1280X960  | 130     | 75    | 75    |
| 24 | VESA     | 1360x768  | 108     | 60    | 60    |
| 25 | VESA     | 1440X900  | 106.5   | 59.9  | 55.9  |
| 26 | VESA     | 1152X864  | 108.    | 75.00 | 68.70 |
| 27 | VESA     | 1280X1024 | 108     | 60    | 63.98 |
| 28 | VESA     | 1280X1024 | 135     | 75    | 80    |
| 29 | Non-VESA | 1280x720  | 74.02   | 60    | 44.7  |
| 30 | VESA     | 1280x960  | 108     | 60    | 60    |
| 31 | VESA     | 1360x768  | 108     | 60    | 60    |
| 32 | Non-VESA | 1440X900  | 146.250 | 60    | 65.3  |

<sup>\*</sup>Once a mode is optimized, there is no need to make any further adjustment as long as the VGA card remains unchanged. \*\*Specifications are subject to change without notice.

# **Supported Video Resolution**

| Item | Standards  | Vertical<br>Scanning<br>Frequency<br>(Hz) | Horizontal<br>Scanning<br>Frequency<br>(kHz) |
|------|------------|-------------------------------------------|----------------------------------------------|
| 1    | 720x480i   | 29.97                                     | 15.73                                        |
| 2    | 720x480P   | 59.94                                     | 31.46                                        |
| 3    | 1280x720P  | 60                                        | 45                                           |
| 4    | 1920x1080i | 30                                        | 33.75                                        |
| 5    | 1920x1080P | 60                                        | 67.50                                        |

# **Troubleshooting**

| Problem                                                  | Possible solutions                                                                                                    |
|----------------------------------------------------------|----------------------------------------------------------------------------------------------------|
| DISPLAY IS<br>UNCLEAR AND<br>UNSTABLE                    | To stabilize and clarify your display, use the AUTO ADJUST function or change the resolution to the display's optimal setting 1360 X 768 at 60Hz, then AUTO ADJUST.                                                                                                    |
| THERE IS NO LCD<br>DISPLAY or<br>SCREEN SAYS<br>NO VIDEO | Make sure you switched to the correct source. Check both sources to see video is on the other source. Check your video cable. It might be corrupt. Swap out the video cable for another one to see if the monitor will work. Check your power plug. See if it is fully plugged in on both the monitor and the wall.                                                                                                    |
| MONITOR SAYS "SIGNAL OUT OF RANGE"                       | If you have a CRT monitor, please connect the CRT monitor to the computer and change the refresh rate down to 60Hz via your video card's display settings menu. After the setting of 60Hz has been change you can then use the LCD on the computer.  1. To change the setting go to display settings by right clicking on your desktop with nothing selected. Choose the PROPERTIES option.  2. Click on the SETTINGS tab, then click on the ADVANCED button.  3. Click on the MONITOR tab and change the refresh rate to 60Hz.  4. Click on OK 2-3 times to finalize your change.  If you do NOT have a CRT monitor or it's already broken, please make sure both the X23 monitor and your computer is turned off.  1. Turn on the LCD and the computer.  2. While the computer is turned on, press the "F8" key on your keyboard continuously until a selection menu appears and select the "Safe Mode" option.  3. When you've entered Safe Mode please uninstall any video card driver and monitor |

|                                                    | driver by using either the "Add / Remove Programs" icon or going into "System Properties" and manually removing anything under "Monitors" and "Display Adapters".  4. After removing all the drivers, please reboot your computer and you should be able to see windows. Please install your monitor driver first, then your video card driver. Please remember to make sure your refresh rate should be at 60Hz.                    |
|----------------------------------------------------|----------------------------------------------------------------------------------------------------|
| I CANNOT GET<br>THE<br>RESOLUTION<br>1360X768      | If you are using DVI, please try out VGA to see if you are able to achieve that resolution. If your VGA can then, your video card's DVI cannot support widescreen resolutions.                                                                                                    |
| 1000XI GC                                          | Sometimes your video card will not read the monitor correctly and will not allow you to achieve the resolution you want. Rebooting your computer will solve the situation.                                                                                                    |
|                                                    | You can also make sure your video card's video drivers are up to date. You can find what video card you have by clicking on START then RUN. Type in "DXDIAG". When the diagnostic window pops up, click on the DISPLAY tab. The program will tell you what video chipset you have. Copy that name then search it with an online search engine like GOOGLE™. Find your video card company's web address and search for newer drivers. |
|                                                    | If updating your drivers do not work, you probably have one of the older video cards and cannot achieve a widescreen resolution. You'll need to upgrade your video card to a newer one.                                                                                                    |
| I DO NOT HEAR<br>ANY SOUND<br>FROM THE<br>SPEAKERS | Check your 3.5 mm mini-jack cable and see if it is connected correctly between the computer and the monitor. Check the volume of your computer and also the volume of the monitor. You can check the volume of the monitor by pressing the ▼ key.                                                                                                    |

| THE VIDEO IS<br>TOO BRIGHT NO<br>MATTER WHAT I<br>ADJUST | Sometimes having older video cards this type of problem might happen due to newer LCDs having to provide HD video capability and not being fully compatible with older video cards. You can try adjusting the video card's options in the computer but ultimately you'll need to upgrade your video card. |
|----------------------------------------------------------|----------------------------------------------------------------------------------------------------|
| THE WORDS AND<br>VIDEO ARE TOO<br>BLURRY                 | Are you using the monitor's native resolution? If not you'll need to switch resolution to the native 1360x768 at 60 Hz to make the words clearer. If you're using VGA please do not forget to AUTO ADJUST.                                                                                                |
|                                                          | If the words are still blurry, please try enabling or disabling CLEAR TYPE function from windows.                                                                                                    |
| THE COLORS<br>ARE NOT<br>CORRECT                         | Sometimes the colors are not correct because your VGA or DVI cable is loose or corrupt. Please try reconnecting your cable or swap out your current cable to see if the problem persists.                                                                                                    |

# How do I clean the LCD?

#### **IMPORTANT**

- The power cable has to be removed from the socket before cleaning the TV.
- Do not use volatile solvent (alcohol, rosin, and toluene) to clean the TV. These types of chemicals might damage the housing and the LCD glass.

#### Cleaning the bezel and remote control

- 1. Use a 100% cotton cloth or micro-fiber cloth for cleaning.
- If the remote control or bezel is dirty to the point where you cannot simply dry wipe it, please lightly dampen the wiping material with clean water and wipe again. Wipe the display with a dry micro-fiber cloth or 100% cotton cloth afterwards.

#### Please Note:

 Make sure you wring the water out of the cloth before cleaning the bezel or remote in order to prevent water from penetrating into the electronics.

#### Cleaning the Screen

- 1. Use a 100% cotton cloth or micro-fiber cloth for cleaning.
- The LCD screen glass is extremely fragile. Do not scrape it with any material. Do
  not press or tap the screen to avoid cracking. When the screen is dirty to the point
  where you cannot simply dry wipe it, please lightly dampen the wiping material with
  clean water and wipe again. Wipe the display with a dry micro-fiber cloth or 100%
  cotton cloth afterwards.

# **Specification**

|                           | Disp  | play panel                          |  |
|---------------------------|-------|-------------------------------------|--|
| Item                      |       | Illustration                        |  |
|                           |       | 08.152 mm x 285.696 mm Display Area |  |
| Active Area / Screen Size | (0    | diagonal 22.95 inches)              |  |
| Aspect Ratio              | W     | Videscreen 16: 9                    |  |
| Resolution                | N     | lative: 1366 x 768                  |  |
| Brightness                | 5     | 00 nits (Typical)                   |  |
| Contrast                  | 10    | 000:1 (Typical)                     |  |
| Response Time             |       | ms (Typical)                        |  |
| Minusiana Anala           | T     | ypical 160/140 Degree               |  |
| Viewing Angle             | (H    | Horizontal/Vertical)                |  |
| Lamp Life of Backlight    |       | > 50,000hrs                         |  |
|                           | Monit | tor Display                         |  |
| Dimension                 | 2     | 2.5(L)X4(D)X18.7(H) inches          |  |
| Dimension                 |       | 72.5(L)X102(D)X474.5(H) mm          |  |
| Weight                    |       | 15.2 lbs (6.9 Kgs)                  |  |
| Power input               |       | 00V to 240VAC @ 50/60 Hz Max, 96W   |  |
|                           | Fe    | eatures                             |  |
| (1)Audio                  |       |                                     |  |
| Speakers output 2w + 2w   |       |                                     |  |

(2) General

| Features (continued) |                                        |  |
|----------------------|----------------------------------------|--|
|                      | 480i @ 60 Hz                           |  |
|                      | 480p @ 60 Hz                           |  |
| Video – YPbPr        | 720p @ 60 Hz                           |  |
|                      | 1080i @ 60 Hz                          |  |
|                      | 1080p @ 60 Hz                          |  |
| PC timing            | 640 * 350 @ 70, Hz                     |  |
|                      | 640 * 400 @ 70, Hz                     |  |
|                      | 640 * 480 @ 60, 70, 72, 75, Hz         |  |
|                      | 800 * 600 @ 60, 70, 72, 75, Hz         |  |
|                      | 1024 * 768 @ 60, 70, 75, Hz            |  |
|                      | 1152 * 864 @ 60, 70, 75, Hz            |  |
|                      | 1280 * 960 @ 60, 75 Hz                 |  |
|                      | 1280 * 1024 @ 60, 70, 75 Hz            |  |
|                      | 1360 * 768 @ 60 Hz (native resolution) |  |
|                      | 1440 * 900 @ 75 Hz (max resolution)    |  |
| (5)I/O               | VGA/YPbPr, DVI                         |  |
| (3)110               | Audio Line In                          |  |

<sup>\*</sup>Specifications are subject to change without notice.

## Call Us If You Need Help!

Products are often returned due to a technical problem rather than a defective product that may result in unnecessary shipping charges billed to you. Our trained support personnel can often resolve the problem over the phone or email. For more information on warranty services or repairs after the warranty period, please contact our support department at the number below.

For technical help, contact our Sceptre Technical Support Group via email or phone. Please have your Sceptre p/n number, serial number, and date of purchase available before you call.

Tech Support E-mail : <u>monitor-ts@sceptre.com</u>
Customer Service Email : <u>cs@sceptre.com</u>

TEL: 1800-788-2878

Operation Hours: Mon - Fri at 8:30 AM – 5:30 PM Pacific Standard Time

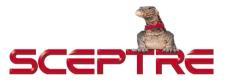

16800 East Gale Ave. City of Industry, CA 91745

TEL: 626-369-3698 FAX: 626-855-5711

Website: www.SCEPTRE.com

SCEPTRE X23

## LIMITED PRODUCT WARRANTY

Please read this warranty card carefully, it is a "ONE-YEAR LIMITED WARRANTY" on parts and labor and is only valid when purchased from an Authorized Reseller, only on new and non-refurbished product, and available to customers in the Continental US, Alaska, Hawaii and Puerto Rico. See below for the SCEPTRE Extended Service warranty.

### SCEPTRE's Responsibility

SCEPTRE Displays purchased in the United States are warranted to be free from defects in materials or workmanship for a period of one (1) year from the date of their original retail purchase. If the unit fails to conform to this warranty, we will service the monitor using new or refurbished parts.

#### Service Labor

During a period of one (1) year from the effective warranty date, SCEPTRE will provide, when needed, service labor to repair a manufacturing defect at Sceptre's own Service Center. To obtain warranty service in the Untied States, you must first call our Customer Support at (800) 788-2878. The determination of service will be made by SCEPTRE Customer Support. PLEASE DO NOT RETURN YOUR UNIT TO SCEPTRE WITHOUT PRIOR AUTHORIZATION.

#### **Parts**

New or remanufactured replacements for defective parts will be used for repairs by SCEPTRE at its designated Service Center for one (1) year from the effective warranty date. Such replacement parts are warranted for the remaining portion of the original warranty period.

#### Service

During the one (1) year warranty period, SCEPTRE will, at its option and sole discretion, repair or replace defective parts, including replacement of the entire Panel. The Customer will be required to ship the unit to the Service Center indicated at the time Customer Support is contacted to make the necessary repairs, you are responsible for all transportation charges to the service facility. SCEPTRE is NOT responsible for the de-installation or re-installation of the unit.

### **Packaging and Shipping Instruction**

When you send the product to an authorized SCEPTRE service facility you must use the original carton box and packing material or an equivalent as designated by SCEPTRE.

#### **Not Covered**

This warranty does not cover defects, malfunctions or failures resulting from shipping or transit accidents, abuse, misuse, operation contrary to furnished instructions, operation on incorrect power supplies, operation with faulty associated equipment, modification, alteration, improper servicing, tampering or normal wear and tear or TVs on which the serial number has been removed or defaced. Image Sticking caused by operating at excessive brightness levels for extended periods or mishandling are not covered by this warranty.

ANY IMPLIED WARRANTIES, INCLUDING ANY IMPLIED WARRANTY OF MERCHANTABILITY AND FITNESS FOR A PARTICULAR PURPOSE SHALL BE LIMITED IN DURATION TO THE PERIOD OF TIME SET FORTH ABOVE. OUR LIABILITY FOR ANY AND ALL LOSSES AND DAMAGES RESULTING FROM ANY CAUSE WHATSOEVER, INCLUDING OUR NEGLIGENCE, ALLEGED DAMAGE OR DEFECTIVE GOODS, WHETHER SUCH DEFECTS ARE DISCOVERABLE OR LATENT, SHALL IN NO EVENT EXCEED THE PURCHASE PRICE OF THE DISPLAY. WE SHALL NOT BE RESPONSIBLE FOR LOSS OF USE, COMMERCIAL LOSS OR OTHER INCIDENTAL OR CONSEQUENTIAL DAMAGES, SOME STATES DO NOT ALLOW LIMITATIONS ON HOW LONG AN IMPLIED WARRANTY LASTS OR THE EXCLUSION OR LIMITATION OF INCIDENTAL OR CONSEQUENTIAL DAMAGES. SO THE ABOVE LIMITATIONS OR EXCLUSIONS MAY NOT APPLY TO YOU. This warranty gives you specific legal rights, and you may also have other rights which vary from state to state. This is the only warranty applicable; no one is authorized to extend or modify it or to grant any other warranty.

SCEPTRE retains the right to assess all warranty claims and to determine if damages are covered by the warranty. In case of a claim that is not covered by the warranty, you will be contacted to determine whether SCEPTRE should repair the damage for a fee or whether the product should be returned to you as received by the repair center.

## **Dead Pixel Policy**

There are millions of pixels on a LCD screen. Therefore, there is industry standard specification regarding dead or bad pixels. SCEPTRE sets limit on the LCD at 3 dead pixels in a cluster adjacent to each other, 5 dead pixels of the same brightness and color, or 8 total in a combination of color and brightness of

dead pixels. Any number of dead or bad pixels under the limit is considered normal specification.

## Owner's Responsibility

Effective Warranty Date

Warranty begins on the date of sale to the end user. To ensure warranty service, keep the dated bill or sale receipt as evidence of the purchase date.

#### **Warranty Service**

For warranty service information, contact SCEPTRE Customer Support at (800) 788-2878, 8:30 am to 5:30 pm PST or visit www.Sceptre.com. Parts and service labor that are SCEPTRE's responsibility (see above) will be provided without charge. Other service is at the owner's expense. You must provide the model, serial number and date of purchase. Before you ask for warranty service, read your User Manual. You might avoid a service call.

Warranty conditions are subject to change, for latest Warranty Terms and Conditions and additional information regarding your warranty, please see complete details online at www.SCEPTRE.com.

## **Sceptre Extended Warranty**

Protect your investment beyond the standard warranty and experience piece of mind with SCEPTRE's Extended Service Warranty.

Depending on your model, plans are offered for an additional 2 years. Visit www.SCEPTRE.com or call 1-800-788-2878 to purchase a plan today.

## Disclaimer & Copyright Information

Microsoft, Windows are registered trademarks of Microsoft Corporation in the United States and other countries.

Xbox 360™ is a registered trademark or trademark of Microsoft Corporation in the United States and other countries.

PlayStation® 3 is a registered trademark or trademark of Sony Computer Entertainment Inc. in the United States and other countries.

Sceptre, Inc. shall not be liable for technical or editorial errors or omissions contained herein; nor for incidental or consequential damages resulting from furnishing this material, or the performance or use of this product.

In the interest of continuing product improvement, Sceptre, Inc. reserves the right to change product specifications without notice. Information in this document may change without notice.

No part of this document may be copied, reproduced, or transmitted by any means, for any purpose without prior written permission from Sceptre, Inc.. SCEPTRE is a trademark or registered trademark of Sceptre Group.

## FCC Compliance Statement

This device complies with Part 15 of the FCC Rules.

Operation is subject to the following conditions:

This device may not cause harmful interference

This device must accept any interference received, including interference that my cause undesired operation.

Please Note: This equipment has been tested and found to comply with the limits for a Class B digital device, pursuant to part 15 of the FCC Rules. These limits are designed to provide reasonable protection against harmful interference in a residential installation. This equipment generates uses and can radiate radio frequency energy and, if not installed and used in accordance with the instructions, may cause harmful interference to radio communications. However, there is no guarantee that interference will not occur in a particular installation. If this equipment does cause harmful interference to radio or television reception, which can be determined by turning the equipment off and on, the user is encouraged to try to correct the interference by one or more of the following measures:

- Reorient or relocate the receiving antenna.
- Increase the separation between the equipment and the receiver.
- Connect the equipment into an outlet on a circuit different from that to which the receiver is connected.

Caution: To comply with the limits for an FCC Class B computing device, always use the signal cord and power cord supplied with this unit.

The Federal communications Commission warns that changes or modifications to the unit not expressly approved by the party responsible for compliance could void the user's authority to operate the equipment.

### **Radio Frequency Interference Statement**

## Warning:

This is a Class B product. In a domestic environment, this product may cause radio interference in which case the user may be required to take adequate masures.

#### **Canadian Doc Notice**

### For Class B Computing Devices

This digital apparatus does not exceed the Class B limits for radio noise emissions from digital apparatus as set out in the Radio Interference Regulations of the Canadian Department of Communications.

"Le présent appareil numérique n'èmet pas de bruits radioélectriques dépassant les limites applicables aux appareils numériques de la class B prescrites dans le Règlement sur le brouillage radioélectrique édicté par le ministère des Communications du Canada."

CE mark for Class B ITE (Following European standard EN55022/1988; EN61000-3-2/1995; EN61000-3-3/1995, EN55024/1998, EN60950/1992+A1+A2+A3+A4+A11

Free Manuals Download Website

http://myh66.com

http://usermanuals.us

http://www.somanuals.com

http://www.4manuals.cc

http://www.manual-lib.com

http://www.404manual.com

http://www.luxmanual.com

http://aubethermostatmanual.com

Golf course search by state

http://golfingnear.com

Email search by domain

http://emailbydomain.com

Auto manuals search

http://auto.somanuals.com

TV manuals search

http://tv.somanuals.com